### **C R E AT I N G M I N D M A P U S I N G ' P O P P L E T '**

**C H I T R A S E H G A L**

### **H I G H L I G H T S O F T H E S E S S I O N**

- **What is Popplet?**
- **Why popplet?**
- **Why mindmaps?**
- **Creating account on [www.popplet.com](http://www.popplet.com)**
- **Creating new popplet- Adding popplet and related settings**
- **Sharing the popplet with people**

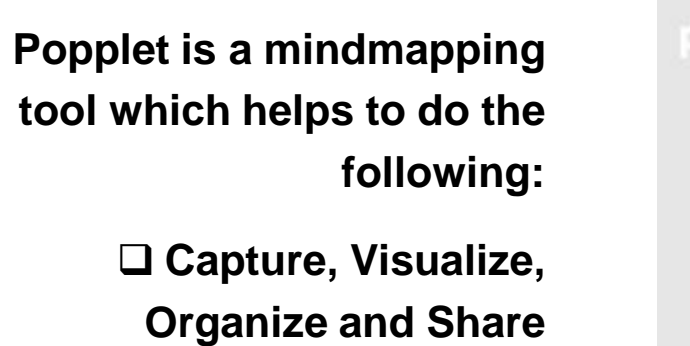

**ideas**

 **Use it to build everything from simple lists to timelines**

 **Map visual diagrams of ideas and concepts**

**Build a family tree**

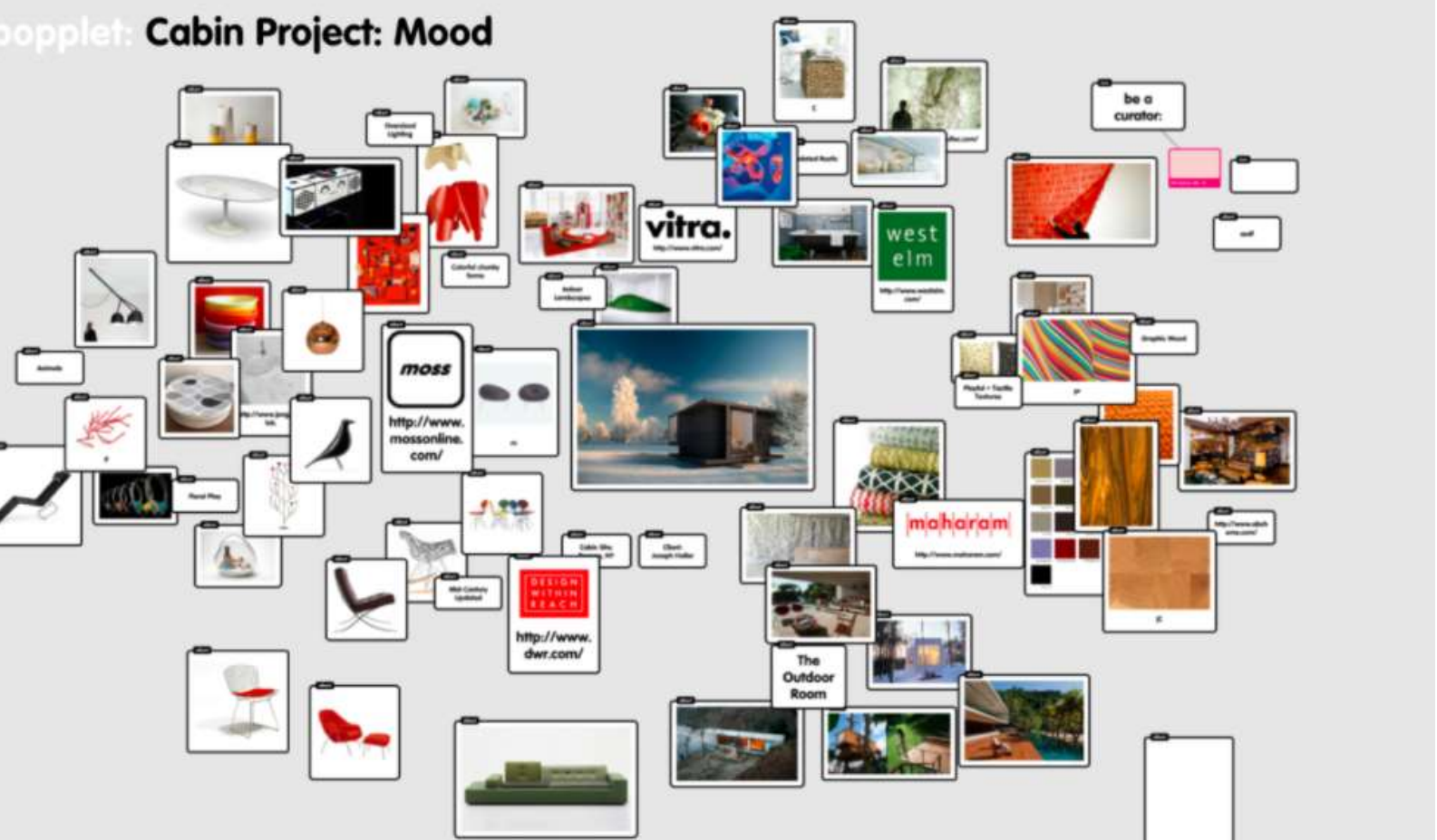

## WHAT IS POPPLET?

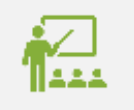

It Enables Meaningful **Learning**. ...

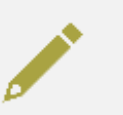

It Helps with Memorization and Retention. ...

### **W H Y M I N D M A P S ?**

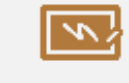

It's a More Engaging Form of **Learning**. ...

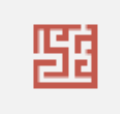

It Makes Complex Issues Easier to Understand.

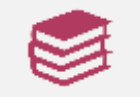

Moreover it improves writing skills also

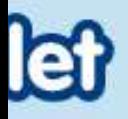

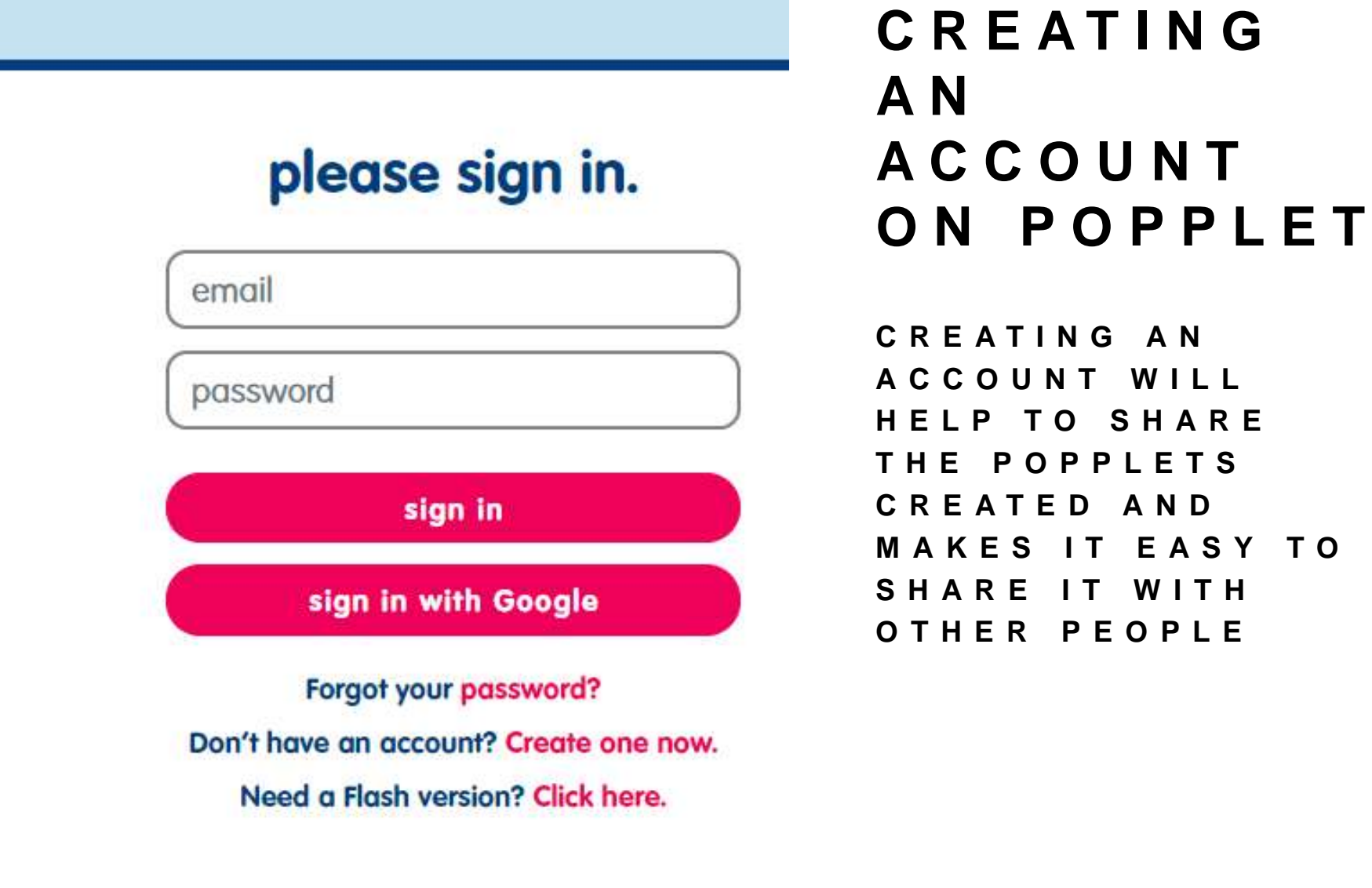

 $\mathbf{T}$ 

**SY TO** 

# **C R E AT I N G P O P P L E T**

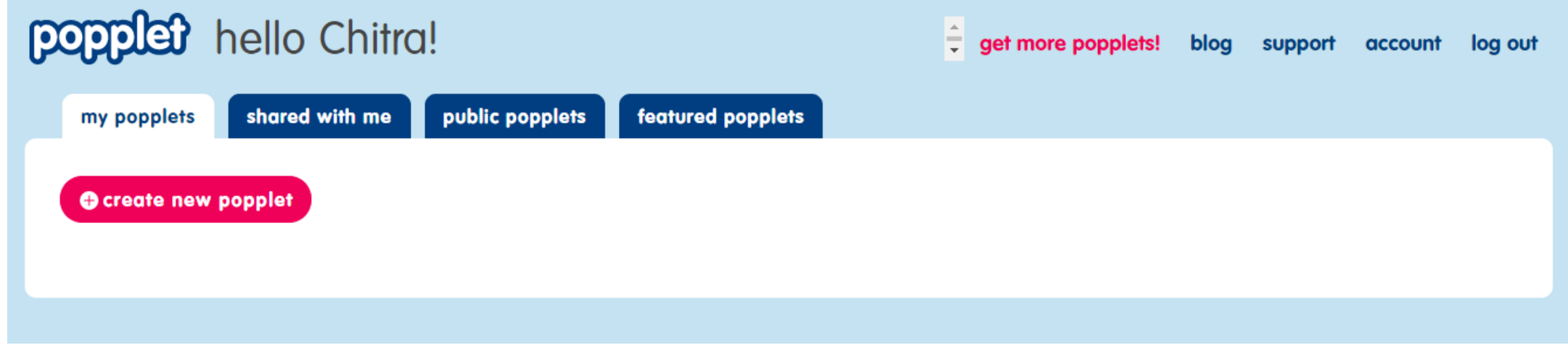

**After logging in, once you have created your account, you will reach to a page with the options above. Click on "create new popplet' (Pink colour) button you see in the picture above to get started with creating a popplet**

### **S T A R T I N G N E W P O P P L E T**

### create a popplet

#### name your popplet.

enter popplet name

choose a color.

create a popplet

cancel

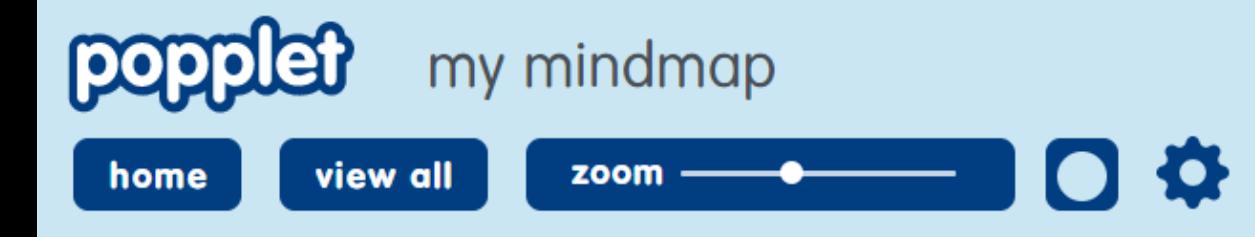

share

#### **O N C E Y O U H A V E S T A R T E D T H E N E W P O P P L E T , T H I S S C R E E N C O M E S**

**This is your workspace where you will do your mindmapping. You can double click anywhere on blue space to start creating mindmap**

### **A D D I N G A ' P O P P L E '**

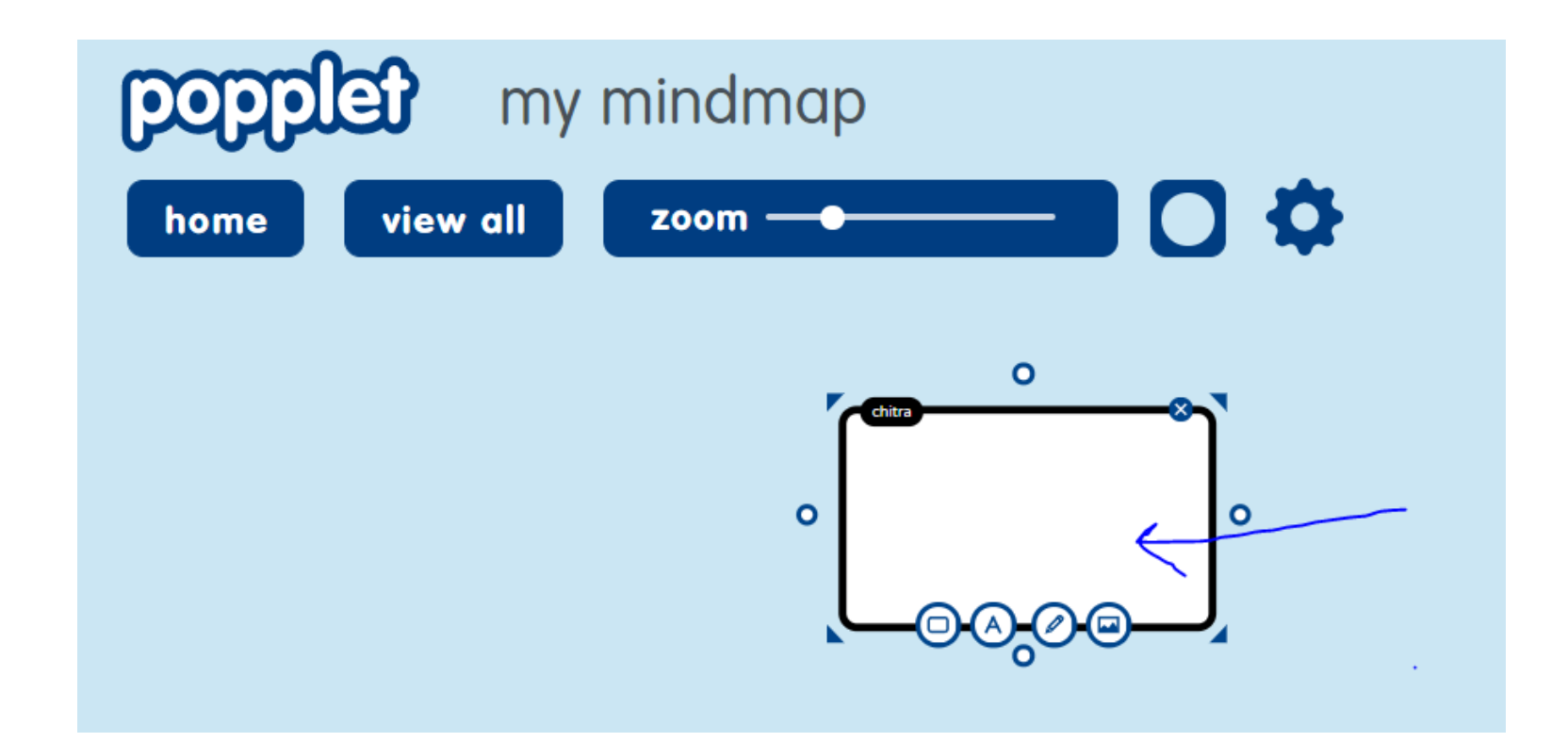

**Indicated in the above arrow with blue colour is a 'Popple'**

**O P T I O N S A R O U N D T H E ' P O P P L E '**

**Clicking here deletes** this popple All four dots around popple to add **Clicking on this small** dot will get you  $\circ$ a new popple another popple  $\circ$ Computer α **Four arrows** around the popple to resize it. These small arrows on all sides help to This is called name badge increase / decrease to identify who made the size of popple this popple when multiple people collaborate on a popplet

### **O P T I O N S AV A I L A B L E F O R A N Y ' P O P P L E '**

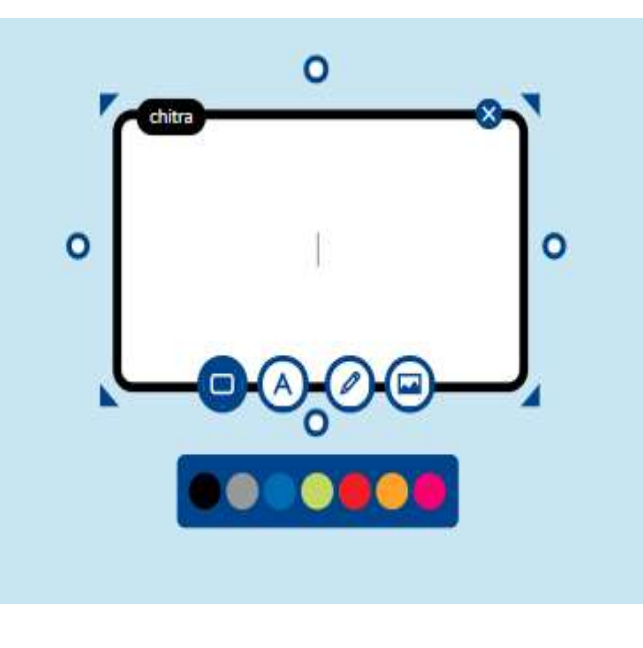

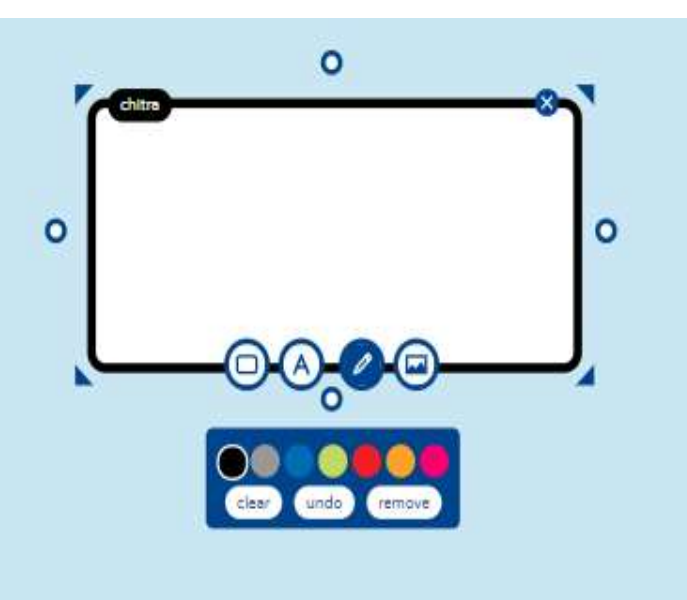

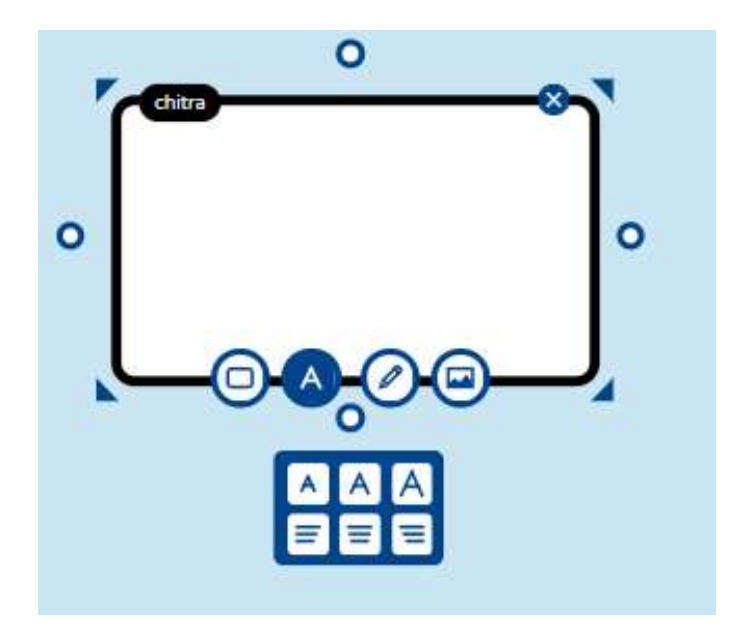

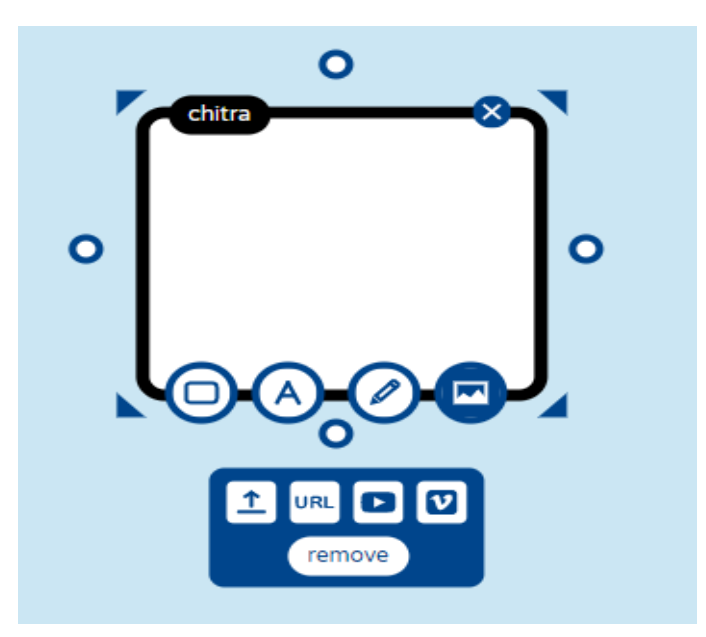

## **C H O O S I N G T H E C O L O U R O F T H E ' P O P P L E '**

**You can choose different colour for a popple**

**By clicking on first option on the menu that you see**

**On the border of the popple, you can choose the**

**Colour of each box (Popple) in a mindmap.**

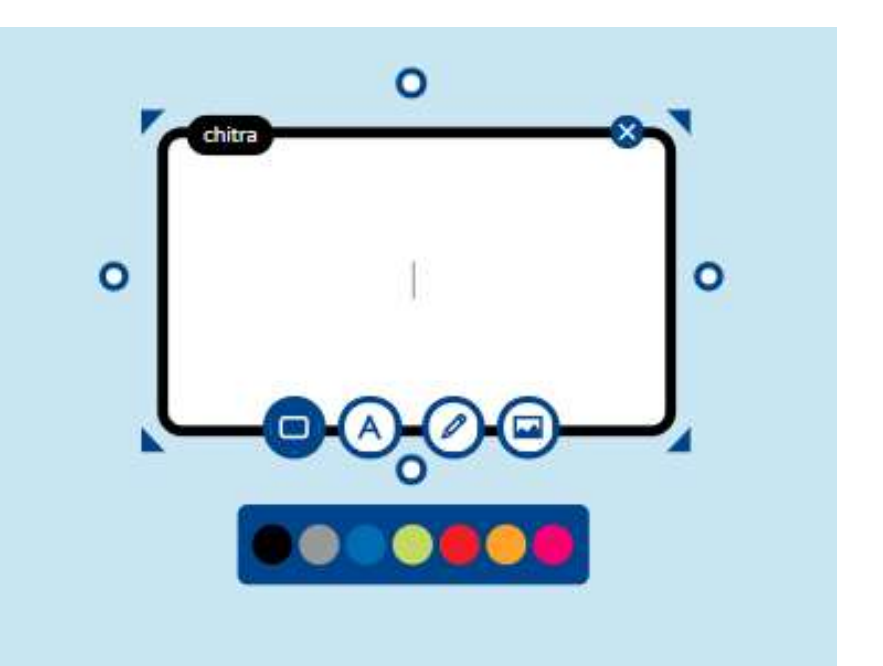

# **C H O O S I N G T H E T E X T S I Z E A N D A L I G N M E N T**

• **By clicking on the second button, labelled 'A', you can choose different text sizes and align the text on left, right or centre of the popple.**

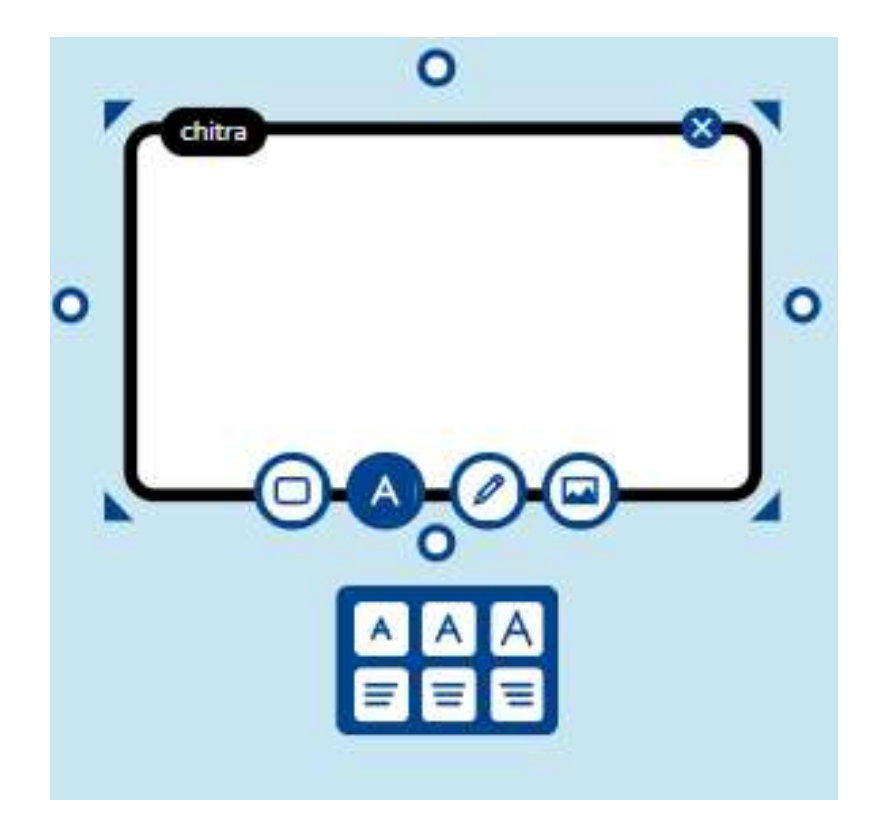

### **U S I N G T H E D R A W F E AT U R E T O**  D R A W U S I N G P E N C I L ( F R E E H A N D )

• **The third option on this floating menu is 'draw' option, which can help you to draw and illustrate, you may choose the colour to draw with.**

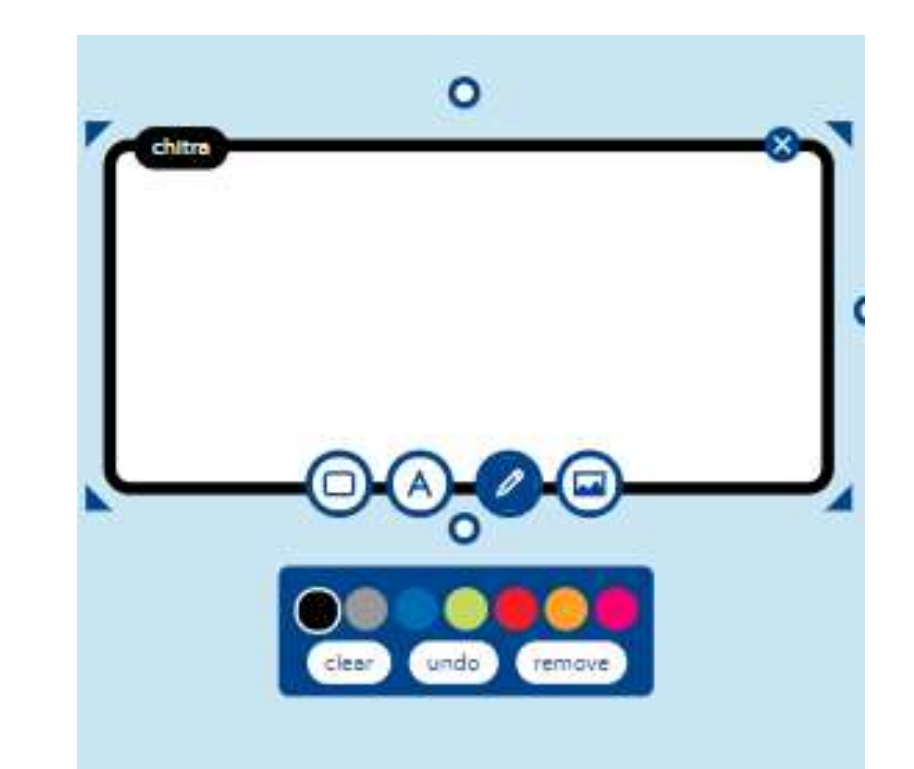

**C H O O S I N G T O U P L O A D A N I M A G E / V I D E O L I N K T O A N Y P O P P L E**

**You can choose from four options here as you can see the picture at the bottom:**

- **1. Upload a picture that is saved on your computer / device**
- **2. You can choose a link of the picture to add**
- **3. You can choose the link of a youtube video**
- **4. You can choose a video from 'vimeo'**

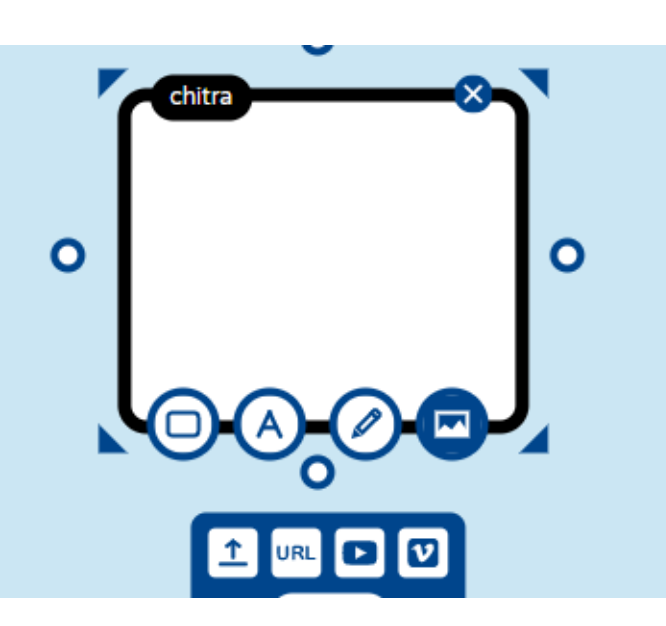

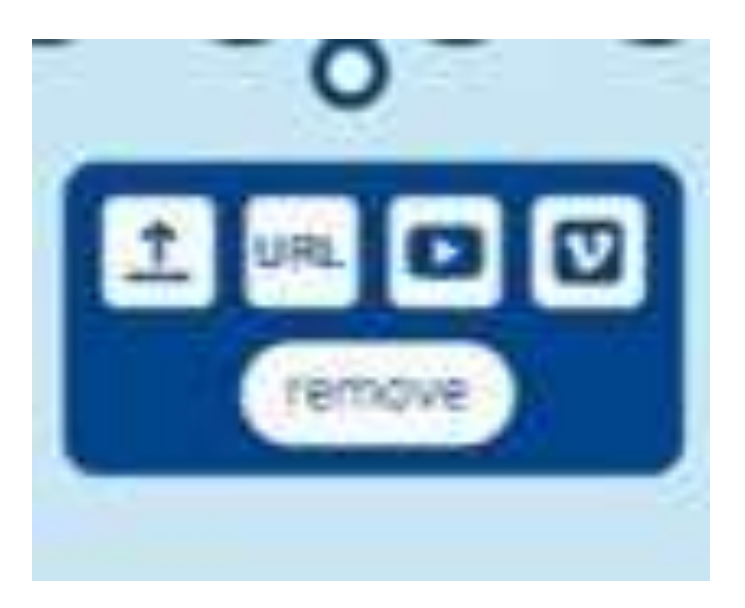

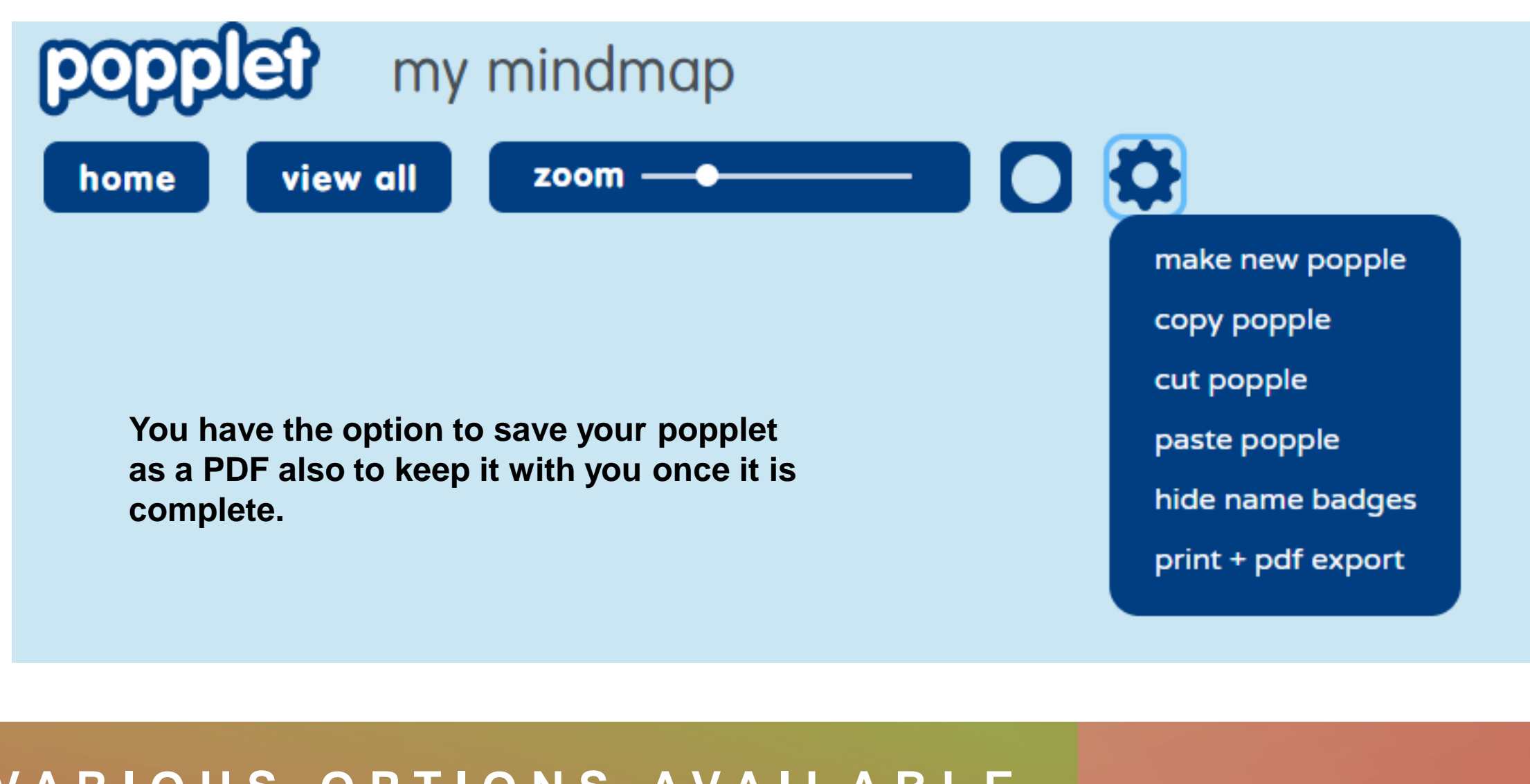

**VARIOUS OPTIONS AVAILABLE F O R P O P P L E T - C L I C K I N G O N S E T T I N G S**

**O P T I O N S O N T H E T O P O F P O P P L E T S C R E E N**

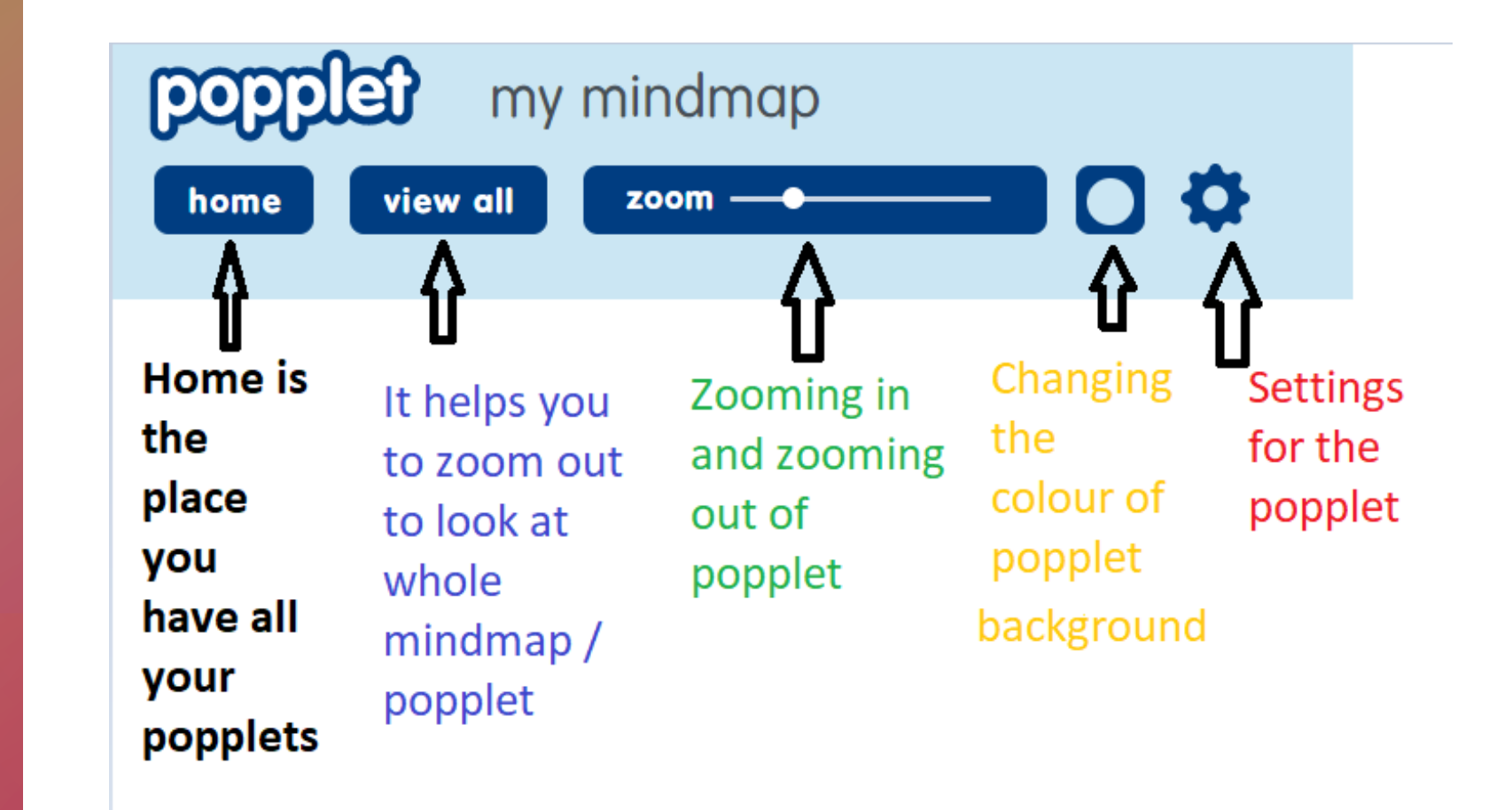

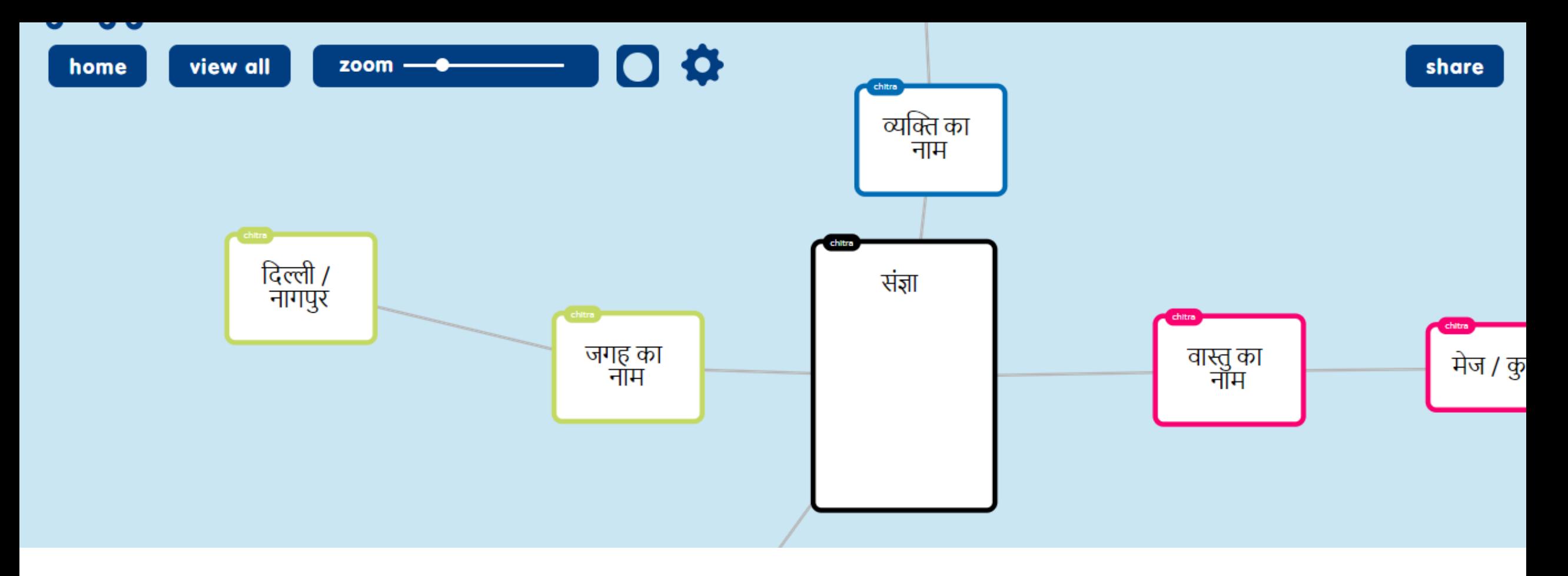

**P O P P L E T S U P P O R T S H I N D I A S W E L L**

• **Teachers can use hindi typing or can use the copy paste feature to add hindi to a mindmap**

### **S H A R I N G T H E P O P P L E T**

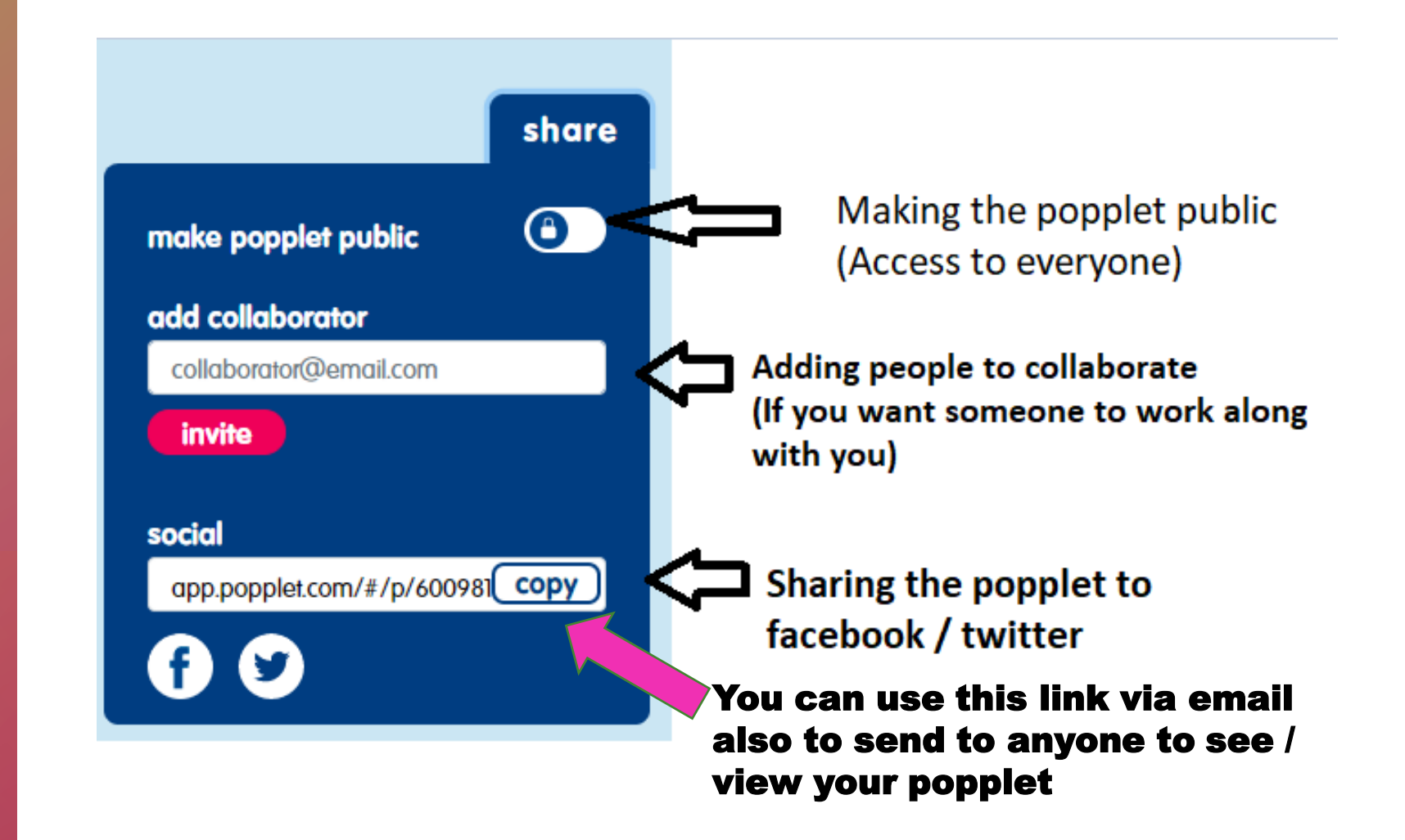

# **T H A N K Y O U ! ! !**